2018-11-2

**Siemens PLM Software** 技術技巧及新聞

歡迎流覽《Siemens PLM Software 技術技巧及新聞》,希望它能成為 Siemens PLM Software 技術支援團隊將 Siemens PLM Software 最新產品更新、技術技巧及新聞傳遞給用戶的一種途徑

### **Date: 2018/11/02**

## **NX Tips**

Software

# 1. 如何使用新的 Measure 工具創建和顯示重心(質心)?

Greater China Technical Tips & News Hot Line:800-810-1970

NX12.01 和 NX12.02 引入了新的測量工具,我們如何使用新的測量工具在物體或者裝配 的重心位置建立座標點?

測量體後,在結果對話方塊右側展開對話方塊,按照下圖,選擇上'*Center* of *Gravity*' 和 'Principal Axes (Xp)' 行右側的圖示。

再選擇'Apply' 或者 'OK' 後 NX 會在模型的重心位置上建立座標點。

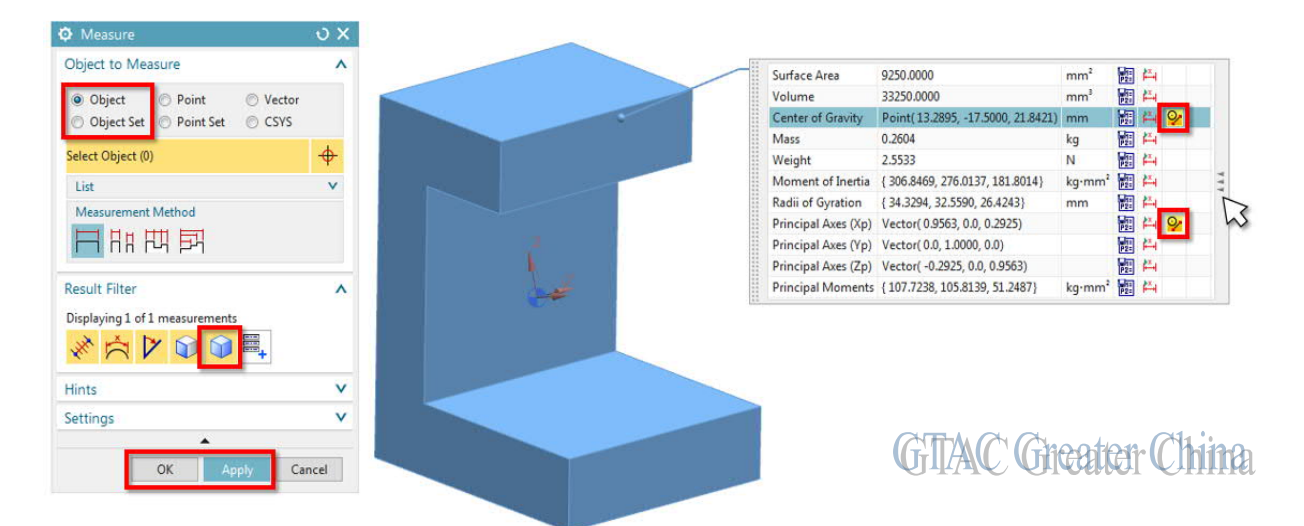

## **Tecnomatix Tips**

## 2. 在 Process Simulate 中, 同時無法打開超過一個 study

## 問題**/**症狀:

當我已經打開一個 study 的時候, 我想同時打開第二個 study, 有沒有辦法解決這個問題?

## 解決方法:

Process Simulate 不能像 Microsoft Word 一樣,同時打開多個文檔一樣打開多個 study, Process Simulate 一次只能打開一個 study,

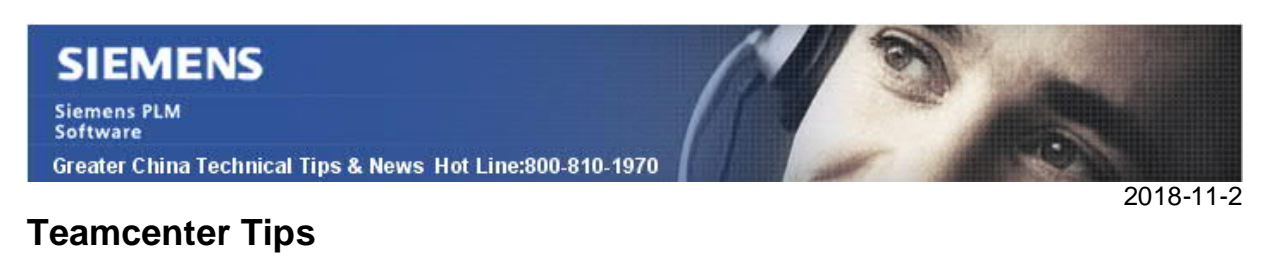

# **3.** 查詢構建器查詢類型對話方塊性能問題

### 問題

- 1) 在查詢構建器中,查詢類型欄位, 嘗試去查找一個類型非常慢
- 2) 管理員點擊查詢類型旁邊的按鈕會彈出業務類型樹
- 3) 業務類型選擇彈出對話方塊中,輸入一個字串
- 4) 儘管如此,搜索仍然很慢
- 5) 底部視窗僅僅顯示工作中和一個綠色的進度條

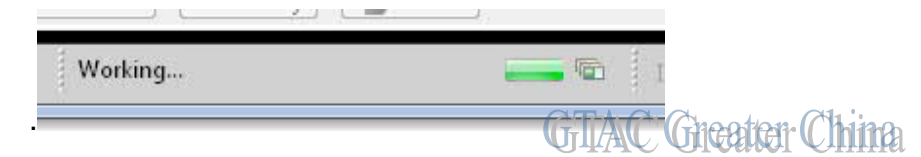

方法:

需要重新生成 clientcache.

比如:

generate\_client\_meta\_cache -u=infodba -p=infodba -g=dba -t delete all generate\_client\_meta\_cache -u=infodba -p=infodba -g=dba -t generate all

同時你可能需要執行如下命令

generate\_metadata\_cache -u=infodba -p=infodba -g=dba -force

Greater China ME&S Service Team PRC Helpdesk (Mandarin): 800-810-1970/021-22086635 Taiwan Helpdesk (Mandarin): 00801-86-1970 HK Helpdesk (Cantonese): 852-2230-3322 Global Technical Access Center: http://www.siemens.com/gtac Siemens PLM Software Web Site: http://www.plm.automation.siemens.com Siemens PLM Software (China) Web Site: http://www.plm.automation.siemens.com/zh\_cn/ 此e-mail newsletter 僅提供給享有產品支援與維護的Siemens PLM 軟體使用者。當您發現問題或 希望棄訂,請發送郵件至 helpdesk\_cn.plm@siemens.com聯繫,如棄訂,請在標題列中注明"棄

訂"